# Moodle コース申請~コース公開までの手引き

Moodle を利用するには、コース申請~履修者登録という作業を行う必要があります。 また、学生がコースを利用するためには、教員自身でコース利用許可の設定をする必要があります。 Moodle でコースを公開するには、下図のような流れになります。

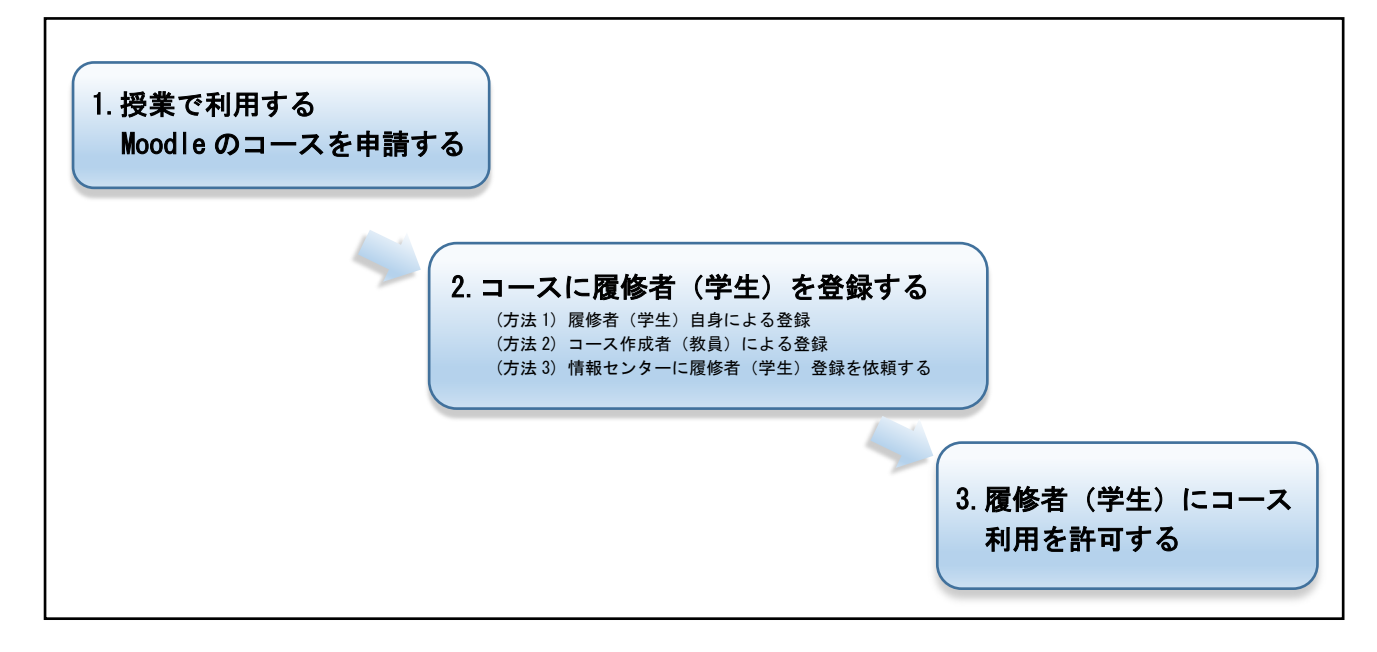

## 1.授業で利用する Moodle のコースを申請する

Moodle で授業ページを作成するためには、最初にコース作成申請が必要です。

- (1) Moodle ホームページである以下の URL にアクセスし、「メインメニュー」にある申請書 (Moodle コース作成申請書)をダウンロード、または、申請フォームから申請してください。 <https://moodle.shudo-u.ac.jp/>
- (2) 各事項、特に必須事項をご記入のうえ情報センターにご提出ください。ご不明な点がありま したら情報センターまでお問合せください。

## 2.コースに履修者(学生)を登録する

申請により、コースの作成が完了したら、コースを利用する履修者(学生)を登録します。 Moodle では履修者のことを「コースの参加者」と表現することがあります。 履修者が教材や授業に関する情報にアクセスするには、コースを作成するごとにそのコースへの 履修者登録が必要です。 登録する方法として、以下《方法 1》~《方法 3》の3つの方法があります。

ユーザの情報について

在籍しているすべての学生、コース申請した教員は、あらかじめ Moodle システムにユーザ として登録してあります。

登録する学生数が多く、履修学生の 情報入手が難しい場合に向いていま す。

#### 《 方法 1 》 履修者(学生) 自身による登録 → P.3

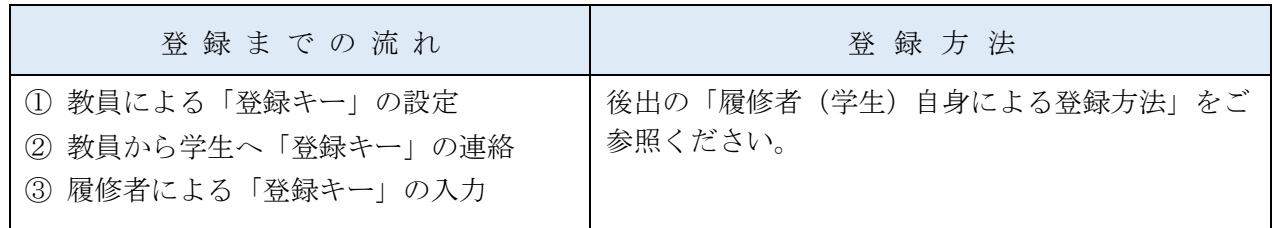

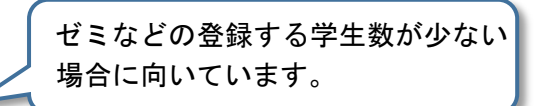

## 《 方法 2 》 コース作成者 (教員) による登録 → P.5

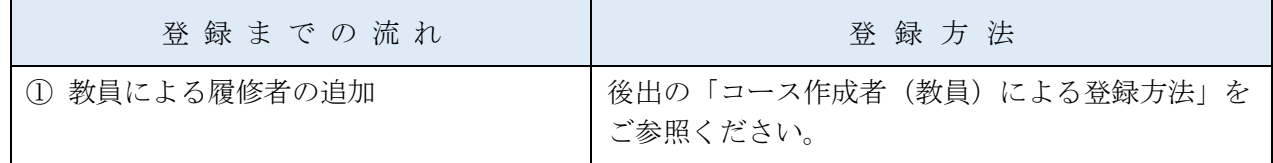

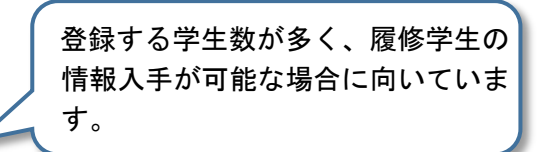

## 《方法 3 》 情報センターに履修者 (学生) 登録を依頼する → P.8

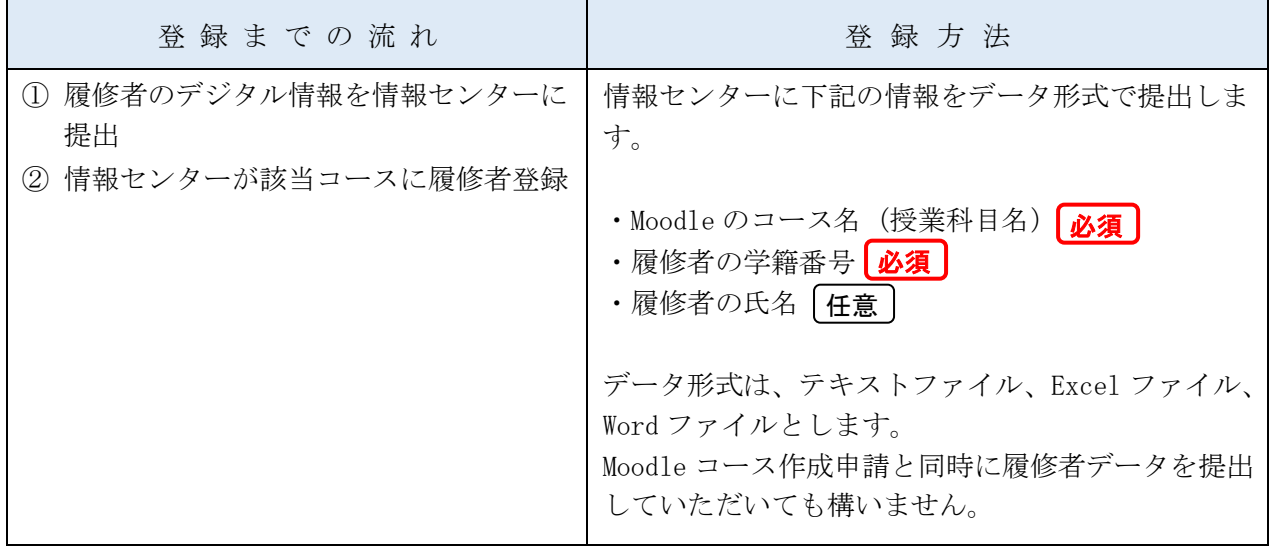

## 《方法1》 履修者(学生)自身による登録

1. 教員はコース作成完了後、履修者自身がコース登録できるよう「登録キー」を設定します。 該当コースにアクセスし、画面左側の「管理」メニューにある「ユーザ」-「登録方法」をクリッ クします。

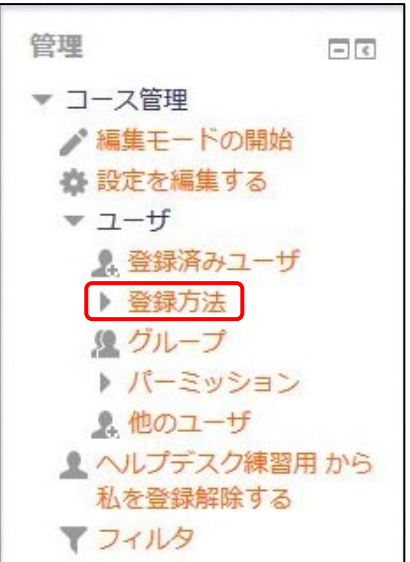

2. 登録方法から「自己登録」を選択します。

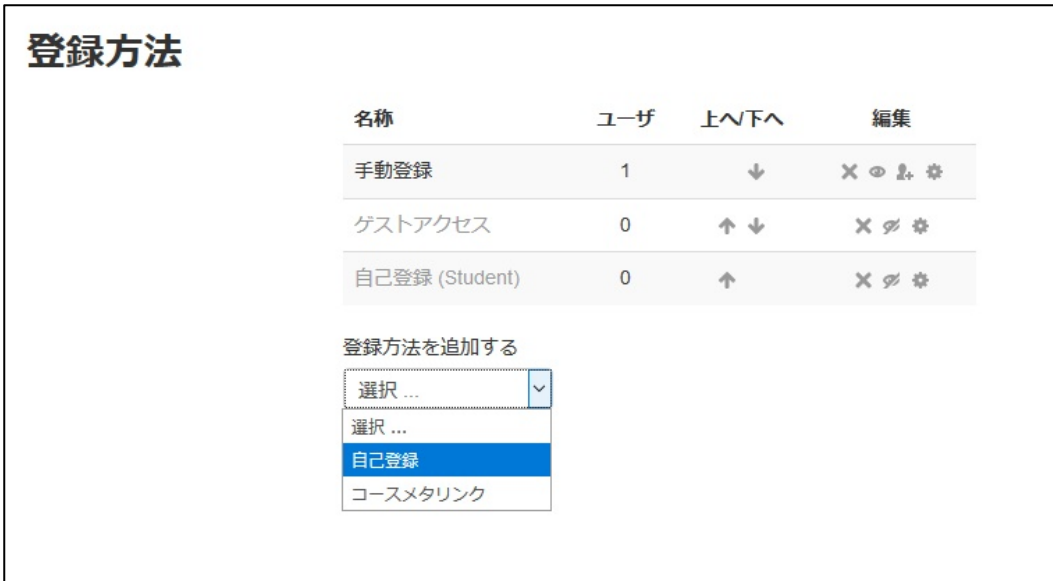

- 3. 「自己登録」画面が表示されたら、下記のように設定を変更します。 「既存の登録を許可する」、「新しい登録を許可する」を「YES」、「登録キー」にキーワードを入力 します。
	- ここで入力したキーワードが、学生自身が登録する際に入力するものになります。

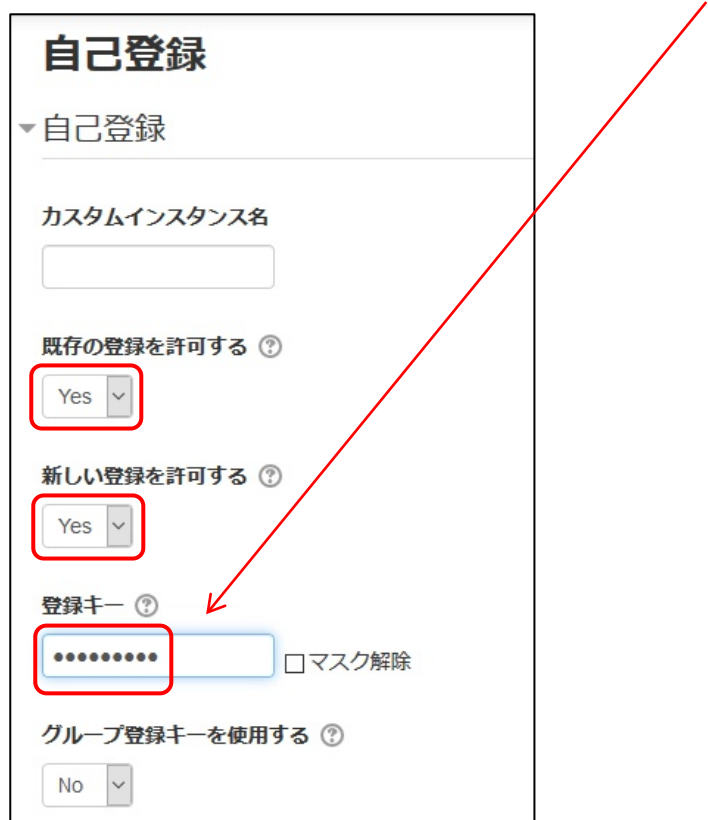

4. 設定を修正したら、画面最下部にある「変更を保存する」をクリックします。

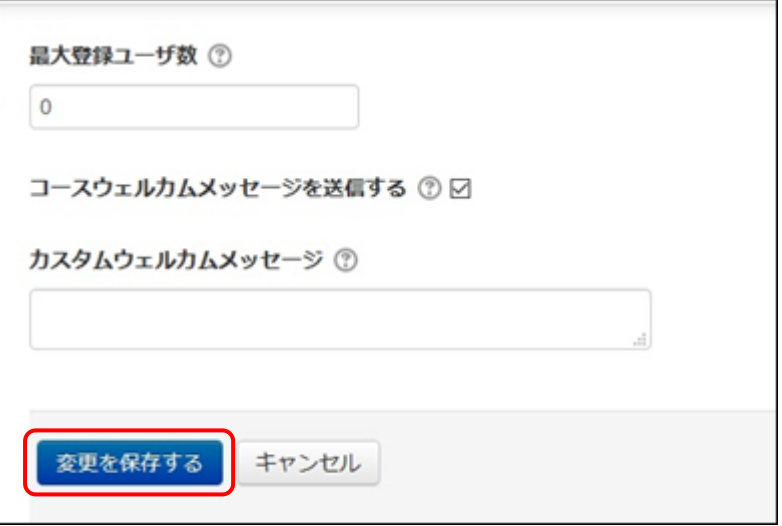

5. 授業等で、設定した登録キーを履修者に周知します。

## 《 方法 2 》 コース作成者(教員)による登録

1. 該当コースにアクセスし、画面左側の「管理」メニューにある「登録済みユーザ」をクリックしま す。

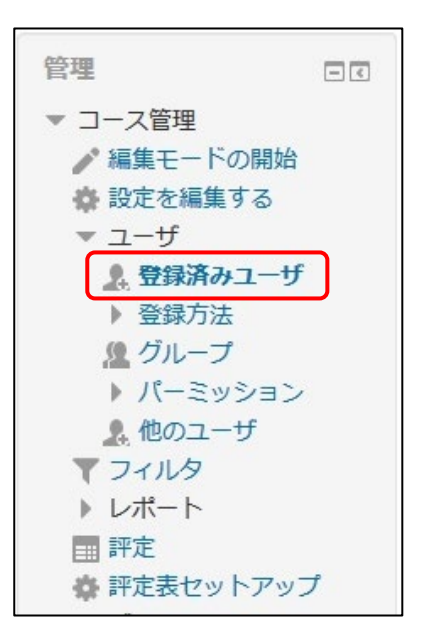

2. 「登録済みユーザ」が表示されます。 画面右上にある「ユーザを登録する」をクリックし、学生を追加します。

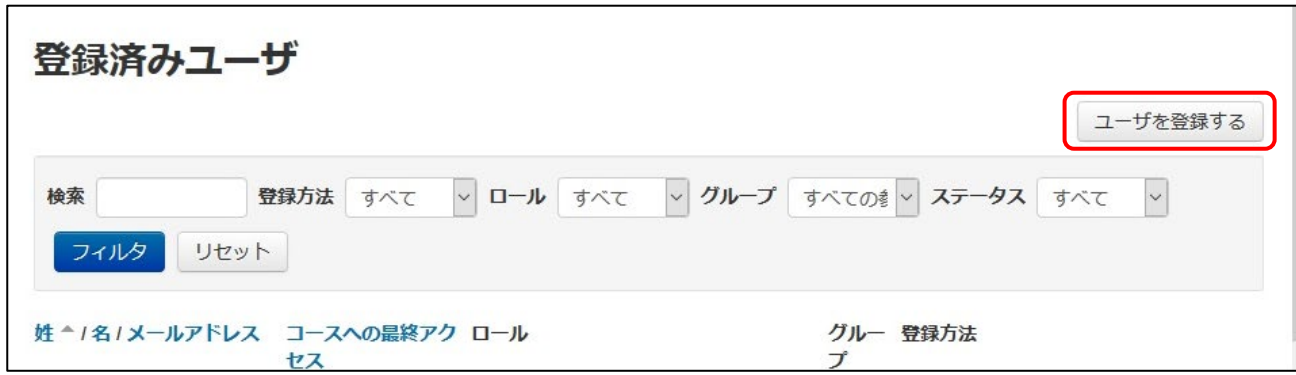

3. 「ユーザを登録する」画面が表示されます。

「ロールを割り当てる」が「Student」になっていることを確認します。 追加したい履修者の alpha ID、学籍番号、名前などの一部を検索欄に入力して「検索」をクリッ クします。ユーザが存在した場合は検索結果が表示されます。

#### 注意

alpha ID、学籍番号を使って検索しても表示されない場合、すでに登録済か Moodle にユーザ データが存在しないことになります。ユーザデータが存在しない場合は、情報センターにご連 絡ください。

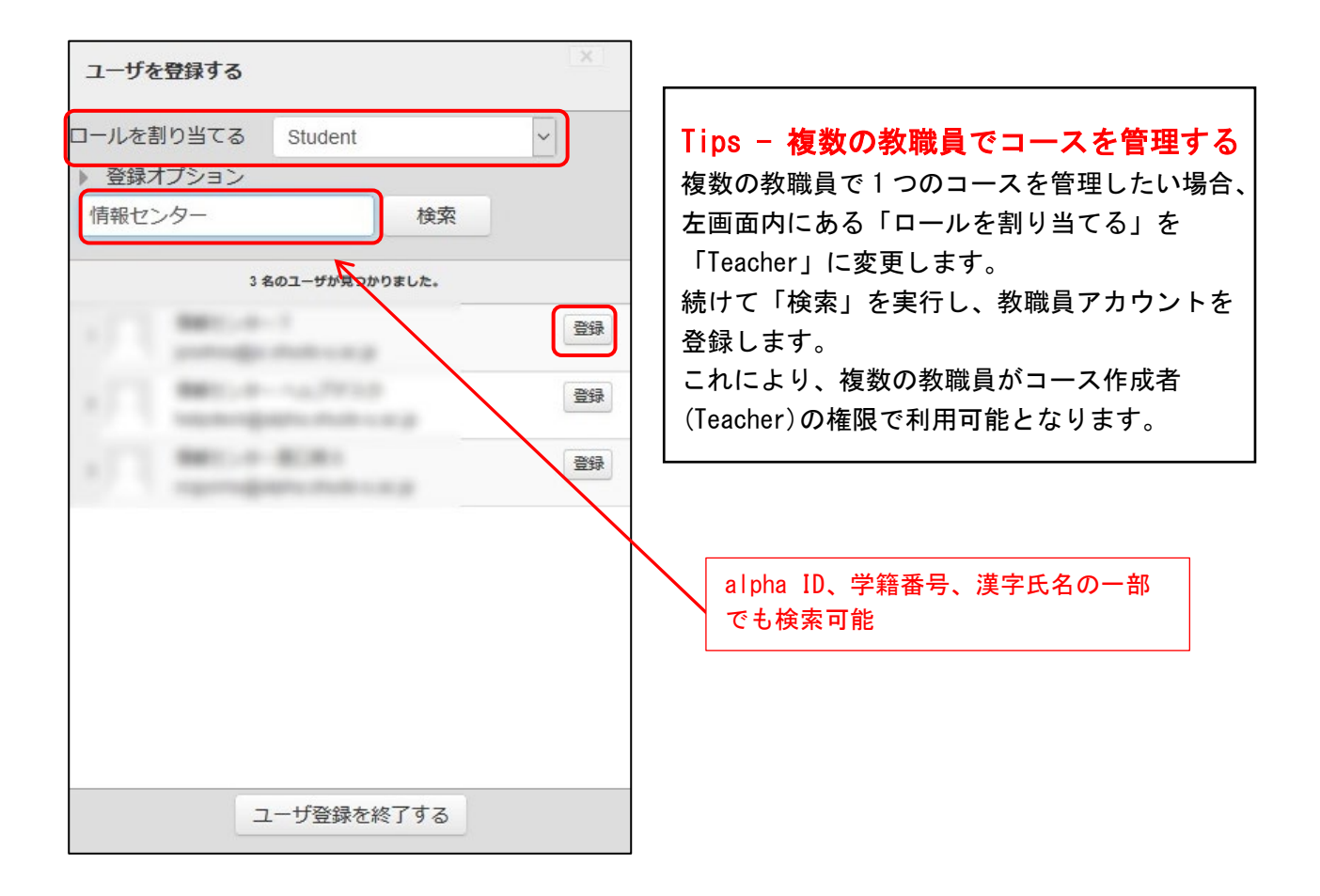

4. 検索した履修者情報右側の「登録」ボタンをクリックします。複数登録したい場合は、引き続き検 索を繰り返し該当する履修者の「登録」ボタンをクリックします。 最後に画面最下部の「ユーザ登録を終了する」をクリックします。

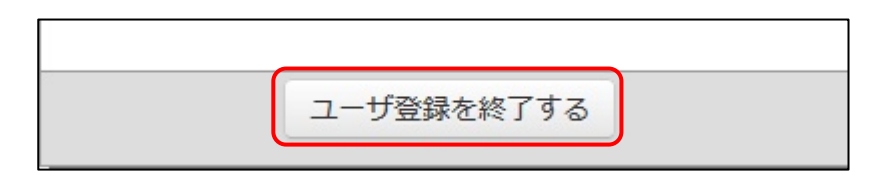

5. 追加された学生は、手順 2 の画面に表示されます。

また、コーストップ画面にある「参加者」をクリックすると Teacher ロールを含めた履修者一覧 などが表示されますので、履修者数の確認等も可能です。

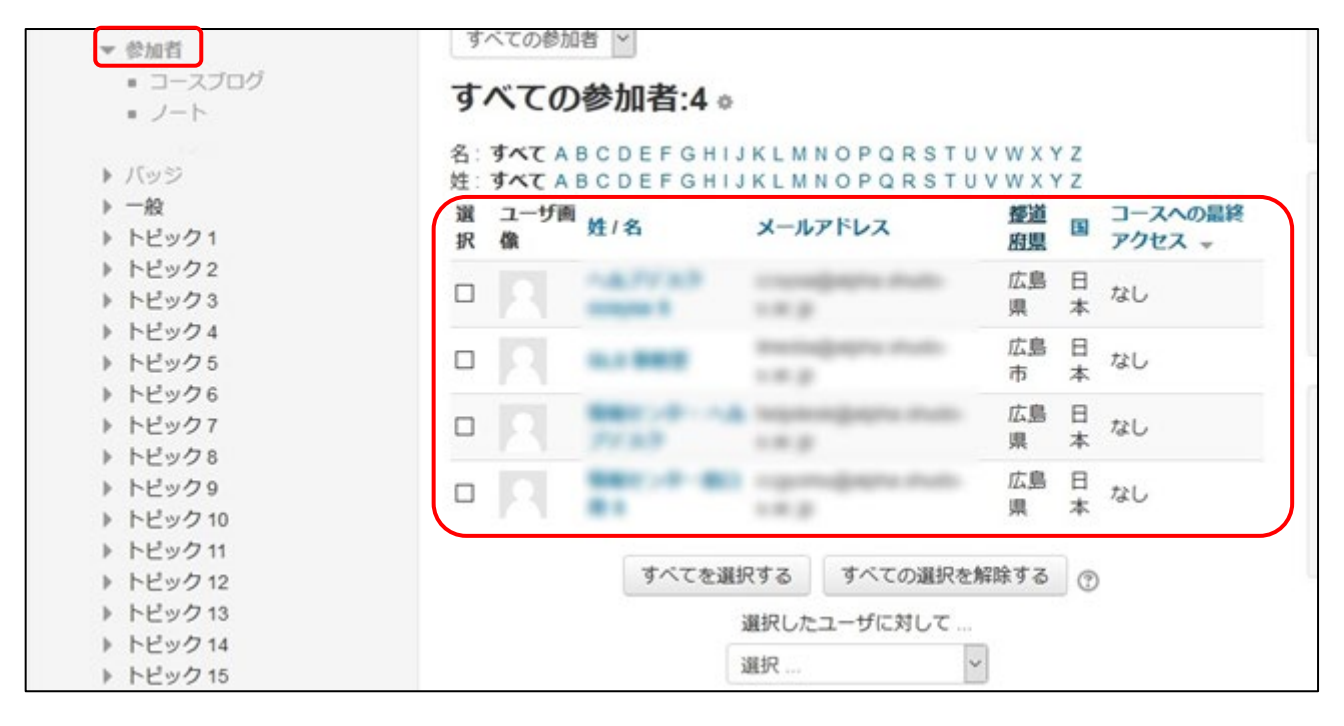

#### 《 方法 3 》 情報センターに履修者(学生)登録を依頼する

情報センターに下記情報をデータ形式で提出します。

提出いただくデータには、履修者の学籍番号は必須です。また、登録する Moodle のコース名 (科目 名)についてもお知らせください。

- · 授業科目名 (必須)
- ・履修者の学籍番号 (必須)
- ・履修者氏名(任意)

履修者情報は、教学システムを利用すると簡単に作成できます。 教学システムにログインし、「教員メニュー」から履修者情報をダウンロードできます。

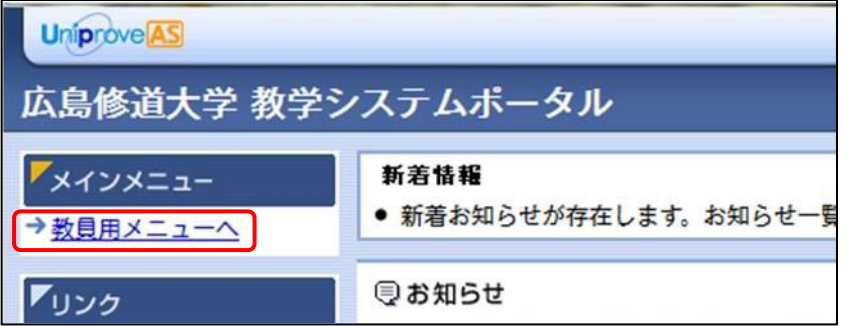

抽出データは、「学籍番号(学生証番号)」、「学生漢字氏名」、「代表科目漢字名称」です。

Excel で開くと以下のような形式となります。これを情報センターにご提出ください。

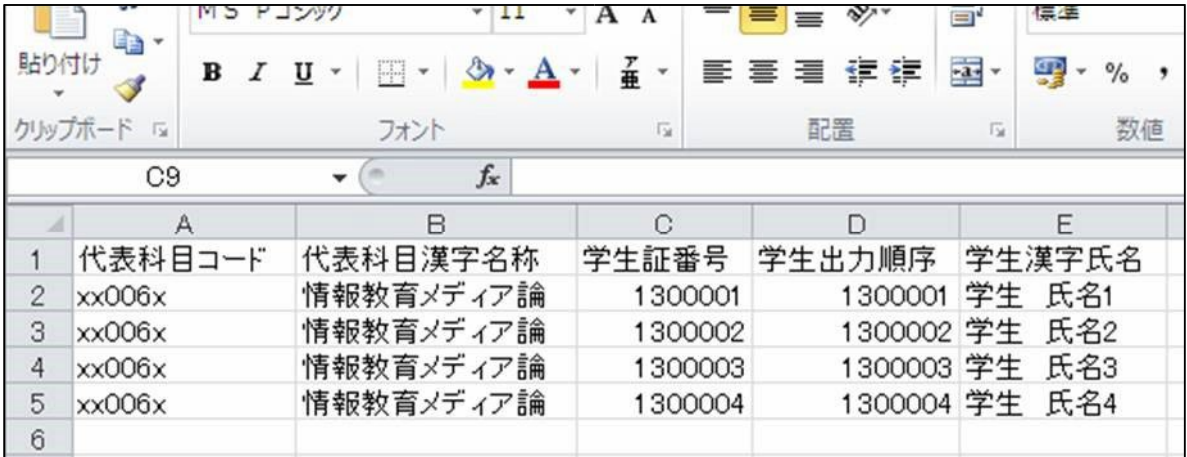

#### 教学システムを利用しない場合

下記のような、1行1データの形式で、テキストファイル、Excel ファイルなどでご提出ください。 ファイル名に Moodle のコース名(科目名)を入れるなど、あわせてお知らせください。

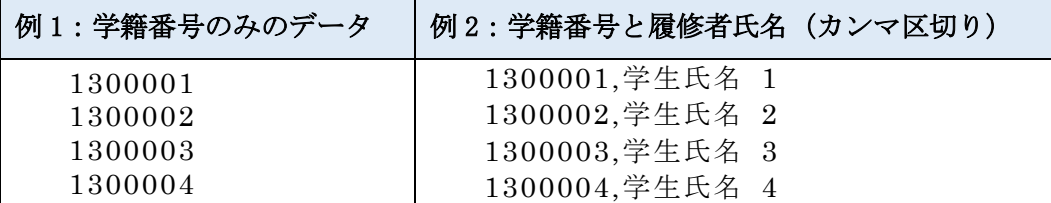

## 3. 履修者(学生)にコース利用を許可する

Moodle コース内にコンテンツを作成し授業で利用できる準備ができたら、必ず履修者(学生) がコースを利用できるよう許可設定を行います。

この設定を行わないと、学生は Moodle コースにアクセスできません。

1. 該当コースにアクセスし、画面左側の「管理」メニューにある「設定を編集する」をクリックしま す。

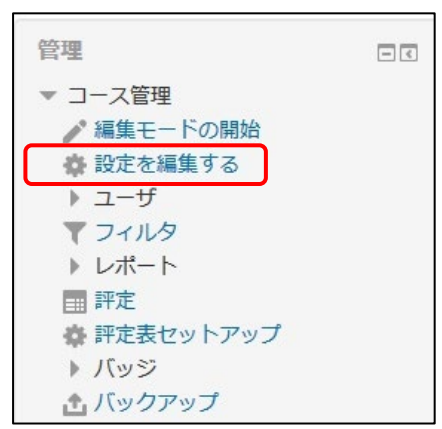

2. 「可視性」から「表示」を選択します。

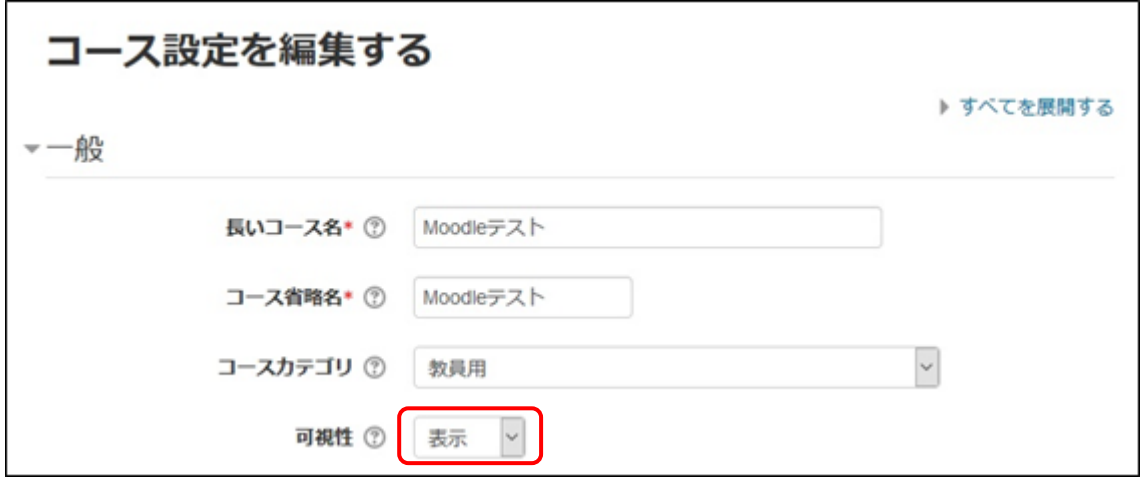

3. 設定を修正したら、画面最下部にある「保存して表示する」をクリックします。

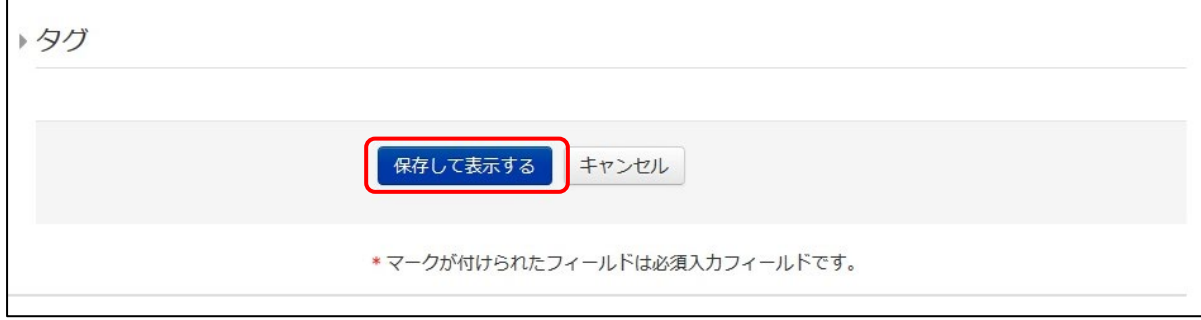